# **"Ειδικές Χωρικές Αναλύσεις και Εφαρμογές Τηλεπισκόπησης σε έργα Πολιτικού Μηχανικού"**

# *ΕΡΓΑΣΤΗΡΙΑΚΕΣ ΑΣΚΗΣΕΙΣ: ΑΣΤΙΚΟΠΟΙΗΣΗ*

## **Αστική διάχυση Κόρδοβα**

Η αστική διάχυση δεν ήταν ποτέ άλλοτε τόσο μεγάλη. Ο αστικός πληθυσμός αυξάνεται καθημερινά κατά 200.000 άτομα παγκοσμίως. Κάθε μήνα, γεννιέται μια πόλη στο μέγεθος του Σαντιάγκο της Χιλής. Για πρώτη φορά στην ιστορία, ο μισός παγκόσμιος πληθυσμός και άνω ζει σε αστικά κέντρα.

Σύμφωνα με τον Ο.Η.Ε., έως το 2070 το 70% του παγκόσμιου πληθυσμού θα έχει αστικοποιηθεί. Οι 21 σημερινές μεγαλουπόλεις (πόλεις με πληθυσμό άνω των 10 εκατομμυρίων κατοίκων) θα έχουν διπλασιαστεί έως τότε.

Σε αυτή τη μελέτη περίπτωσης, θα εξετάσουμε τεχνικές παρατήρησης της γης που βοηθούν στην παρακολούθηση της ανάπτυξης μιας πόλης. Οι τεχνικές αυτές μπορούν να βοηθήσουν τους πολεοδόμους στην προετοιμασία και στη διαχείριση της άφιξης νέων κατοίκων.

Παραδοσιακά, οι αλλαγές στην κάλυψη της γης, όπως η αστική διάχυση, αξιολογούνται με τη χρήση δημογραφικών πληροφοριών και αεροφωτογραφιών. Σήμερα, οι εικόνες που λαμβάνονται ανά διαστήματα από δορυφόρους χρησιμοποιούνται επίσης για την ανίχνευση μεταβολών στη χρήση και στην κάλυψη της γης. Πράγματι, δεδομένα αυτού του τύπου είναι πλέον διαθέσιμα με συχνότητα συνήθως έως 1 ημέρας μεταξύ των λήψεων των εικόνων και με χωρικές αναλύσεις που κυμαίνονται από μερικά δεκατόμετρα έως χιλιόμετρα. Η συνηθέστερη τεχνική που χρησιμοποιείται για την παρακολούθηση αστικών μεταβολών με δορυφόρους περιλαμβάνει τη σύγκριση χαρτών κάλυψης της γης που βασίζονται σε εικόνες από διαφορετικά έτη.

Θα χρησιμοποιήσουμε δεδομένα Landsat, καθώς ο δορυφόρος αυτός παρέχει πληροφορίες σχετικά με την επιφάνεια της γης τις τέσσερις τελευταίες δεκαετίες. Επίσης, τα δεδομένα Landsat διατίθενται σε διαφορετικές φασματικές ζώνες. Όπως είναι ήδη γνωστό, τα διαφορετικά χρώματα αναπαριστούν σήματα από αστικοποιημένες περιοχές, βλάστηση, νερό και έδαφος. Τα χρώματα αυτά μπορούν να χρησιμοποιηθούν για τη διάκριση των τύπων κάλυψης της γης. Με τη βοήθεια των πληροφοριών αυτών θα δημιουργήσουμε έναν χάρτη κάλυψης της γης.

Υπάρχουν δύο γενικές μέθοδοι για τη δημιουργία ενός χάρτη κάλυψης της γης από μια δορυφορική εικόνα: κατευθυνόμενη και μη κατευθυνόμενη ταξινόμηση. Θα χρησιμοποιήσουμε την κατευθυνόμενη μέθοδο, η οποία βασίζεται σε πληροφορίες από μια εξωτερική πηγή ή σε πληροφορίες που εξάγονται από την ίδια την εικόνα από έναν έμπειρο αναλυτή εικόνων ή σε πληροφορίες που προέρχονται από σημεία δειγματοληψίας στο έδαφος.

Τέλος, προτείνουμε τη χρήση του εργαλείου GIS στο λογισμικό επεξεργασίας εικόνων LEOWorks για τη δημιουργία των ορίων της πόλης σε διαφορετικά έτη και για τον υπολογισμό της αστικοποιημένης επιφάνειας σε κάθε εικόνα. Πρόκειται για μια ποσοτική προσέγγιση παρόμοια με εκείνη που εφαρμόζεται επαγγελματικά στις πολεοδομικές υπηρεσίες.

## **Έλεγχος των εικόνων από το 1972 έως το 2009**

Στην άσκηση αυτή, θα εξετάσουμε την αστική ανάπτυξη που σημειώθηκε στην Κόρδοβα σε διάστημα 37 ετών, από το 1972 έως το 2009. Για το σκοπό αυτό, θα χρησιμοποιήσουμε τρεις εικόνες Landsat της περιοχής από διάφορα έτη:

- Landsat MSS στις 25/02/1972
- Landsat TM στις 17/01/1992
- Landsat TM στις 16/02/2009

Αρχικά, θα συγκρίνουμε τις εικόνες οπτικά.

Εκτελέστε λήψη του αρχείου Cordoba.zip από το δεξί μενού και τοποθετήστε το σε έναν φάκελο στο σκληρό σας δίσκο. Αποσυμπιέστε το.

Ο φάκελος Cordoba περιέχει όλα τα δεδομένα που χρειάζεστε για τις ασκήσεις. Οι δορυφορικές εικόνες προετοιμάζονται ως εικόνες μίας ζώνης (π.χ. το 2009\_cordoba\_B1 είναι η ζώνη1 της εικόνας 2009, κ.λπ.).

## **α) Σύνθετες έγχρωμες εικόνες**

Ξεκινήστε το LEOWorks

Open (Άνοιγμα): 2009\_cordoba\_B1.tif Στο παράθυρο Image Preview (Προεπισκόπηση εικόνας) κάντε κλικ στο OK. Εμφανίστε τη ζώνη1 Στη συνέχεια, επαναλάβετε τη διαδικασία για τις υπόλοιπες ζώνες 2009.

Η εικόνα είναι αρκετά σκούρη και η αντίθεση υπερβολικά χαμηλή. Συνεπώς, η εικόνα θα υποβληθεί σε βελτίωση. Μια εικόνα της κλίμακας του γκρι αποτελείται από 256 επίπεδα του γκρι, από μαύρο (0) έως λευκό (255). Ωστόσο, στην εικόνα αυτή δεν χρησιμοποιούνται όλα τα επίπεδα του γκρι. Ελέγξτε το ιστόγραμμα.

Εάν επεκτείνουμε τον αριθμό των επιπέδων του γκρι που χρησιμοποιείται, οι αντιθέσεις στην εικόνα θα είναι πιο ορατές. Χαρακτηριστικά, όπως τα όρια της πόλης, θα είναι πιο εμφανή.

Μεταβείτε στην επιλογή Interactive Stretching (Διαδραστική επέκταση). Θα ανοίξει ένα παράθυρο που εμφανίζει το ιστόγραμμα της εικόνας στα αριστερά. Για να βελτιώσετε την εικόνα, χρησιμοποιήστε τους ολισθητήρες, ώστε το ιστόγραμμα εξόδου/εμφανιζόμενο ιστόγραμμα στα δεξιά να καλύψει ολόκληρο το παράθυρο με τιμές από 0 έως 255.

Στη συνέχεια, κάντε κλικ στο Apply (Εφαρμογή).

Εμφανίστε τις υπόλοιπες έξι ζώνες με τον ίδιο τρόπο. Για καλύτερα αποτελέσματα, προσπαθήστε να εμφανίσετε τις κορυφές των ιστογραμμάτων εξόδου όλων των ζωνών στο ίδιο περίπου εύρος.

Αυτές οι εικόνες της κλίμακας του γκρι παρέχουν ήδη ορισμένες πληροφορίες σχετικά με τις κατηγορίες κάλυψης της γης (αστική περιοχή, γεωργική περιοχή, δρόμοι, κ.λπ.) εντός και γύρω από την Κόρδοβα. Μπορούμε να συνδυάσουμε τρεις ζώνες σε μια σύνθετη έγχρωμη εικόνα, ώστε να λάβουμε σαφέστερες πληροφορίες.

Αρχικά, θα δημιουργήσουμε μια σύνθετη εικόνα πραγματικών χρωμάτων της ομάδας δεδομένων Landsat. Αυτό σημαίνει ότι τα χρώματα που θα εμφανίζονται στην εικόνα θα είναι τα χρώματα που βλέπουμε στην πραγματικότητα.

Χρησιμοποιήστε το Image-Combine from.[Red Green Blue] (Εικόνα-Συνδυασμός από [Κόκκινο Πράσινο Μπλε).

Επιλέξτε τη ζώνη 3 (κόκκινη ζώνη) για το κόκκινο χρώμα της οθόνης, τη ζώνη 2 (πράσινη ζώνη) για το πράσινο χρώμα και τη ζώνη 1 (μπλε ζώνη) για το μπλε χρώμα. Με τον τρόπο αυτό, δημιουργείται η σύνθετη εικόνα πραγματικών χρωμάτων της Κόρδοβας και της γύρω περιοχής.

Αποθηκεύστε αυτή τη σύνθετη έγχρωμη εικόνα ως 2009\_Cordoba\_321 σε έναν φάκελο στον υπολογιστή σας.

Ελέγξτε την εικόνα αυτή.

**1.** Είναι ορατές οι διαφορές μεταξύ της πόλης και της γύρω περιοχής της;

**2.** Μπορείτε να διακρίνετε τις δασικές από τις καλλιεργούμενες εκτάσεις; Χρησιμοποιήστε την εικόνα της Κόρδοβας/Αργεντινής στο Google Earth για σύγκριση.

**3.** Βάσει αυτής της πρώτης επιθεώρησης της περιοχής, πόσες κατηγορίες κάλυψης της γης (π.χ. αστική περιοχή, αγροτική περιοχή, έδαφος χωρίς βλάστηση, περιοχή με βλάστηση, δρόμοι, κ.λπ.) μπορείτε να διακρίνετε;

**4.** Ποια είναι η γεωγραφική θέση του κέντρου της πόλης (γεωγραφικό πλάτος και μήκος);

**5.** Πόσο μεγάλη είναι η πόλη;

Μεταβείτε στην επιλογή Measure Tool (Εργαλείο μέτρησης).

**6.** Μετρήστε το μήκος στη βορειοδυτική και νοτιοανατολική κατεύθυνση. Μετρήστε το εμβαδόν της πόλης σχεδιάζοντας κατά προσέγγιση ένα πολύγωνο κατά μήκος των ορίων της πόλης.

Για να επισημάνουμε τις διαφορές στη βλάστηση, θα δημιουργήσουμε μια σύνθετη εικόνα ψευδών χρωμάτων. Σε μια συνδυαστική εικόνα, τα χρώματα δεν αντιστοιχιστούν σε αυτά που αναμένεται να δούμε στην πραγματικότητα. Αντίθετα, η εικόνα αυτή επισημαίνει ειδικά χαρακτηριστικά βλάστησης διαφορετικών κατηγοριών κάλυψης της γης βάσει των φασματικών υπογραφών τους.

Δημιουργήστε έναν νέο συνδυασμό ζωνών. Στη συνέχεια, επιλέξτε τη ζώνη 4 (εγγύς υπέρυθρο) για το κόκκινο χρώμα, τη ζώνη 5 (μέσο υπέρυθρο) για το πράσινο χρώμα και τη ζώνη 3 (κόκκινη ζώνη) για το μπλε χρώμα. Εάν απαιτείται, χρησιμοποιήστε το Interactive Stretching (Διαδραστική επέκταση) για να αυξήσετε την αντίθεση της εικόνας. Αποθηκεύστε αυτή τη σύνθετη έγχρωμη εικόνα ως 2009\_Cordoba\_453 σε έναν φάκελο στον υπολογιστή σας.

Συγκρίνετε τις δύο εικόνες που μόλις δημιουργήσατε.

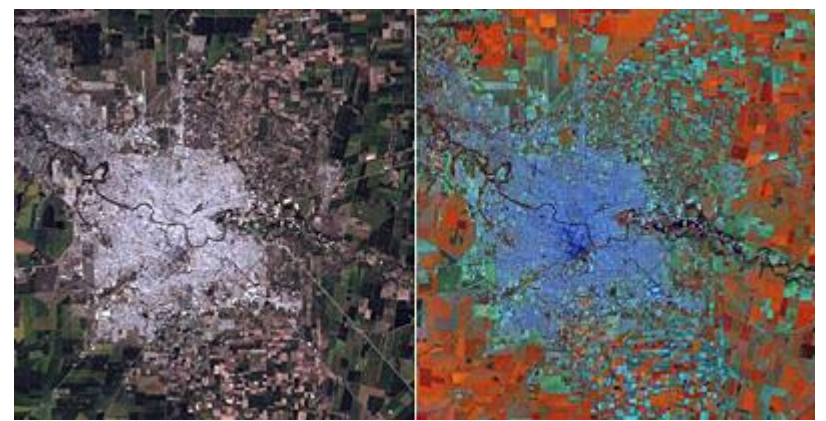

Εικόνα πραγματικών και ψευδών χρωμάτων της πόλης της Κόρδοβας και της γύρω περιοχής (1972, 1992, 2009)

**7.** Βάσει των πληροφοριών που παρέχονται στην ενότητα σχετικά με τις [φασματικές](http://www.esa.int/SPECIALS/Eduspace_EN/SEMPNQ3Z2OF_0.html)  [υπογραφές](http://www.esa.int/SPECIALS/Eduspace_EN/SEMPNQ3Z2OF_0.html) εξηγήστε τους λόγους για τους οποίους τα χρώματα είναι διαφορετικά στις δύο σύνθετες έγχρωμες εικόνες.

**8.** Παρατηρήστε και περιγράψτε την ορατή ομοιογένεια ή ομαλότητα κάθε κατηγορίας κάλυψης της γης, λαμβάνοντας υπόψη τις τρεις κύριες κατηγορίες:

- Αστική περιοχή (δομημένη περιοχή, πόλη, βιομηχανία)
- Γυμνό έδαφος (εκτάσεις χωρίς βλάστηση)
- Βλάστηση (καλλιεργούμενες εκτάσεις, δάση, πάρκα).

Κλείστε τις εικόνες.

## **β) Ανίχνευση αστικής διάχυσης μέσω σύγκρισης εικόνων από το 1972 έως το 2009**

Τώρα που εξοικειωθήκατε με τη δημιουργία σύνθετων έγχρωμων εικόνων, θα προσπαθήσουμε να ανιχνεύσουμε την αστική διάχυση συγκρίνοντας τρεις εικόνες: μία από το 1972, μία από το 1992 και μία από 2009.

Ανοίξτε αυτές τις τρεις εικόνες ως σύνθετες εικόνες ψευδών χρωμάτων, όπως κάνατε στην προηγούμενη ενότητα. Λάβετε υπόψη ότι η εικόνα του 1972 έχει λιγότερες ζώνες από τις άλλες δύο επειδή προέρχεται από τον αισθητήρα MSS. Χρησιμοποιήστε τις ζώνες 4, 3 και 2 για να δημιουργήσετε την εικόνα RGB (κόκκινο πράσινο μπλε).

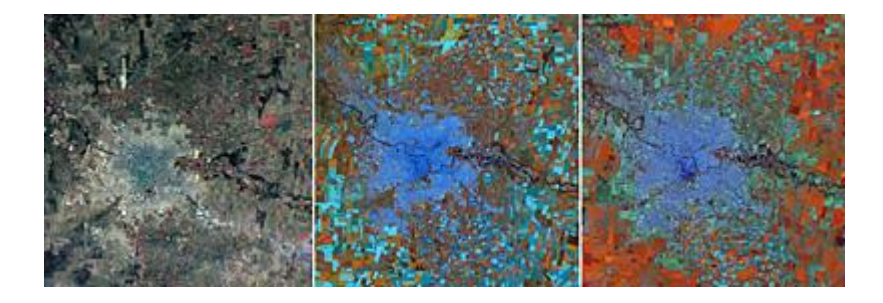

Η αστική ανάπτυξη της πόλης της Κόρδοβας σε τρία διαφορετικά έτη

**9.** Είναι ορατή η διαφορά μεταξύ των πυκνοδομημένων περιοχών και των αστικών περιοχών με χαμηλότερη πυκνότητα κατοίκισης; Χρησιμοποιήστε την εικόνα της Κόρδοβας/Αργεντινής από το Google Earth για να προσδιορίσετε αυτές τις δύο κατηγορίες κάλυψης της γης.

**10.** Μπορείτε να δείτε προς τα πού επεκτείνεται κυρίως η πόλη; Μπορείτε να διαπιστώσετε σε ποια περίοδο έγινε αυτό;

**11.** Με βάση την επέκταση των κοκκινωπών χρωμάτων (βλάστηση!), μπορείτε να εξηγήσετε την κύρια διαφορά μεταξύ 1992 και 2009; Μπορεί να οφείλεται στις καιρικές συνθήκες που επικρατούσαν στις αντίστοιχες περιόδους;

**12.** Μεταξύ 2000 και 2004, σημειώθηκε σταδιακή μεταβολή από μια οικονομία που βασιζόταν στη ζωική παραγωγή σε μια οικονομία που βασιζόταν στην μεγάλης κλίμακας γεωργία. Είναι κάτι τέτοιο ορατό στις εικόνες;

Κλείστε τις εικόνες.

## **Ταξινόμηση κάλυψης γης**

Τώρα που εξοικειωθήκατε με την περιοχή της Κόρδοβας, θα δημιουργήσουμε έναν χάρτη κάλυψης της γης. Θα χρησιμοποιήσουμε την κατευθυνόμενη ταξινόμηση, δηλαδή οι πληροφορίες για τη χαρτογράφηση της εικόνας για διαφορετικές κατηγορίες κάλυψης της γης θα προέρχονται από εξωτερική πηγή. Ένας αλγόριθμος στο λογισμικό θα συγκρίνει τις τιμές σε κάθε pixel με τις παρεχόμενες πληροφορίες και θα υπολογίσει την κατηγορία με την οποία σχετίζεται περισσότερο το pixel.

Θα εκτελέσουμε τη διαδικασία αυτή δύο φορές: μία για την εικόνα του 2009 και, στη συνέχεια, για την εικόνα του 1992. Στην προηγούμενη ενότητα, προσδιορίσαμε τρεις κύριες κατηγορίες κάλυψης της γης που θα χρησιμοποιηθούν και στην άσκηση αυτή. Η προσέγγιση αυτή μας επιτρέπει να ποσοτικοποιήσουμε όλες τις κατηγορίες κάλυψης της γης και να αξιολογήσουμε την επιφάνεια της αστικοποιημένης περιοχής, τόσο το 1992 όσο και το 2009.

Ανοίξτε την εικόνα 2009\_cordoba\_B1.tif Στο παράθυρο Image Preview (Προεπισκόπηση εικόνας) κάντε κλικ στο OK. Εμφανίστε τη ζώνη1

Στη συνέχεια, επαναλάβετε τη διαδικασία για τις υπόλοιπες ζώνες 2009.

Για να εκτελέσουμε μια κατευθυνόμενη ταξινόμηση, θα χρειαστούμε προκαθορισμένες πληροφορίες. Οι πληροφορίες αυτές παρέχονται με τη μορφή των αρχείων class Urban.shp, Bare soil.shp και Vegetation.shp (LEOWorks4) trainingfields2009 (LEOWorks3) Αρχικά, θα εξετάσουμε αυτά τα πεδία εκπαίδευσης. Για το σκοπό αυτό, θα χρειαστούμε μια εικόνα RGB.

Εμφανίστε τη ζώνη 4 στο κόκκινο, τη ζώνη 5 στο πράσινο και τη ζώνη 3 στο μπλε για να δημιουργήσετε μια σύνθετη εικόνα ψευδών χρωμάτων, όπως κάνατε στην προηγούμενη ενότητα.

Επιλέξτε Multivariate Analysis- Supervised Classification-Select Trainingfields-Open Trainingfields (Πολυμεταβλητή ανάλυση - Κατευθυνόμενη ταξινόμηση - Επιλογή πεδίων εκπαίδευσης - Άνοιγμα πεδίων εκπαίδευσης): trainingfields2009.

Χρησιμοποιήστε το Inspect TF Statistics (Έλεγχος στατιστικών στοιχείων TF) και επιλέξτε από τον πίνακα το TF που θέλετε να ελέγξετε στην εικόνα.

Στη συνέχεια, μπορείτε να δείτε τα pixel που έχουν επιλεγεί ως πεδία εκπαίδευσης για την κατευθυνόμενη ταξινόμηση. Όλες οι μικρές περιοχές που επισημαίνονται στην εικόνα αντιπροσωπεύουν αμιγείς κατηγορίες κάλυψης της γης, όπως αστικές περιοχές, βλάστηση ή γυμνό έδαφος. Αυτά τα πεδία εκπαίδευσης έχουν δημιουργηθεί μέσω της επιλογής pixel που περιέχουν μόνο μία κάλυψη γης. Μετά την εξαγωγή των πληροφοριών που περιλαμβάνονται σε κάθε ζώνη αυτών των pixel, δημιουργείται μια (στατιστική) υπογραφή κάθε τύπου κάλυψης της γης και δείγματος.

**1.** Ελέγξτε τα πεδία εκπαίδευσης. Μελετήστε τα στατιστικά στοιχεία κάθε πεδίου εκπαίδευσης σε καθεμία από τις τρεις κατηγορίες κάλυψης της γης.

Είναι ομοιογενή εντός μιας κατηγορίας; Ελέγξτε την τυπική απόκλιση για να απαντήσετε στο ερώτημα αυτό.

Ο απαιτούμενος αλγόριθμος για την εκτέλεση της ταξινόμησης ονομάζεται «μέγιστης πιθανοφάνειας». Η διαδικασία αυτή αντιστοιχίζει κάθε pixel ολόκληρης της εικόνας στην κατηγορία κάλυψης της γης στην οποία είναι πιο πιθανό να ανήκει, βάσει των προκαθορισμένων πληροφοριών και των στατιστικών μετρήσεων.

Ξεκινήστε τη διαδικασία ταξινόμησης. Επιλέξτε όλες τις ζώνες των εικόνων 2009\_cordoba. Ρυθμίστε την τιμή κατωφλίου σε 0, ώστε να ταξινομηθούν όλα τα pixel.

**2.** Κατά τη σύγκριση του χάρτη κάλυψης γης με τις εικόνες, ποιες κατηγορίες αντιπροσωπεύουν τους τύπους κάλυψης γης;

**3.** Περιγράψτε το χρώμα και την ομοιογένεια κάθε κατηγορίας στην αρχική εικόνα.

Προσθέστε τη λεζάντα και, τέλος, αλλάξτε τα χρώματα των κατηγοριών κάλυψης γης. Μελετήστε την αναφορά (αρ. και περιοχή pixel σε κάθε κατηγορία)

Το αποτέλεσμα μπορεί να είναι το εξής:

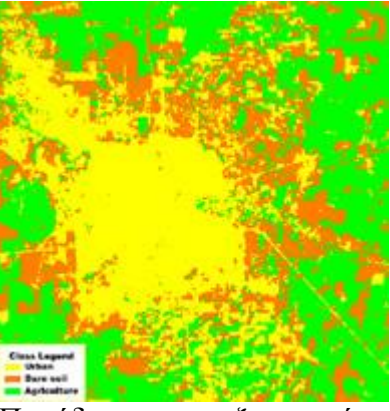

Παράδειγμα ταξινομημένης εικόνας

**4.** Ελέγξτε την ποιότητα της ταξινομημένης εικόνας, η οποία είναι, κατά κάποιον τρόπο, ένας χοντρικός χάρτης κάλυψης της γης. Συγκρίνετε την εικόνα με την αρχική εικόνα (Κόρδοβα 2009, ζώνες 435). Μπορείτε να βρείτε κάποιο σφάλμα, π.χ. περιοχές εσφαλμένης ταξινόμησης;

Αναλύστε τους τρόπους με τους οποίους μπορεί να βελτιωθεί η ποιότητα της ταξινόμησης.

## **Ανίχνευση μεταβολών**

Για να αξιολογήσουμε ποσοτικά την αστική ανάπτυξη, θα εξετάσουμε τις διαφορές μεταξύ των χαρτών κάλυψης της γης του 1992 και του 2009.

## **α) Ανίχνευση μεταβολών μέσω κατευθυνόμενης ταξινόμησης**

Για να δημιουργήσετε έναν χάρτη κάλυψης της γης για το 1992, μπορείτε να ακολουθήσετε τα βήματα που παρέχονται στην άσκηση 2 χρησιμοποιώντας την εικόνα του 1992 (1992\_cordoba). Ωστόσο, πρέπει να δημιουργήσετε νέα πεδία εκπαίδευσης, καθώς μπορεί να έχουν συντελεστεί μεταβολές μεταξύ του 1992 και του 2009, με αποτέλεσμα τα πεδία εκπαίδευσης του 2009 να μην είναι έγκυρα για την εικόνα του 1992.

Ανοίξτε τα αρχεία 1992\_cordoba\_B1 έως 1992\_cordoba\_B7 και δημιουργήστε μια σύνθετη εικόνα ψευδών χρωμάτων με τη ζώνη 4 (κόκκινη), τη ζώνη 5 (πράσινη) και τη ζώνη 3 (μπλε), όπως κάνατε στην προηγούμενη ενότητα.

Μεταβείτε στην επιλογή Supervised classification (Κατευθυνόμενη ταξινόμηση) και καθορίστε τις τρεις κατηγορίες (Αστική περιοχή, Βλάστηση, Γυμνό έδαφος) λαμβάνοντας υπόψη τα τυπικά χρώματα αυτών των κατηγοριών κάλυψης της γης από τις προηγούμενες ενότητες. Επιλέξτε τα νέα πεδία εκπαίδευσης σε κάθε κατηγορία κάλυψης της γης.

Καθορίστε διάφορα πεδία για κάθε κατηγορία κάλυψης της γης. Πριν λάβετε αποφάσεις σχετικά με τα δείγματα εκπαίδευσης, μελετήστε τα αποτελέσματα του 2009. Εξετάστε πώς παρουσιάζεται η περιοχή με βλάστηση (χρώματα), πώς εμφανίζεται γενικά το γυμνό έδαφος και πώς μπορείτε να αναγνωρίσετε τις αστικές περιοχές. Στη συνέχεια, μπορείτε να προχωρήσετε σε μια ταξινόμηση μέγιστης πιθανοφάνειας.

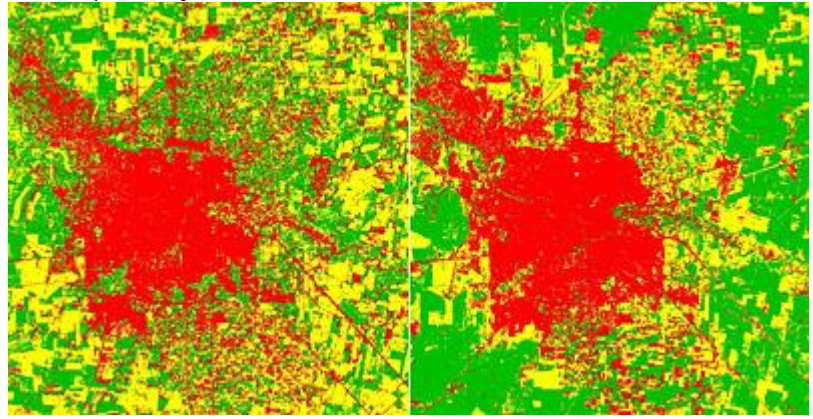

Χάρτης κάλυψης γης της Κόρδοβας το 1992 και το 2009. Το κόκκινο χρώμα αντιπροσωπεύει τις αστικές περιοχές

**1.** Συγκρίνετε την κατανομή (σε ποσοστό) των τριών κατηγοριών. Πόσο αναπτύχθηκε η αστική περιοχή αυτά τα 17 έτη;

**2.** Πού παρατηρείται η μεγαλύτερη ανάπτυξη; Σημειώθηκε σε μπλοκ ή σε μικρά τμήματα κατά μήκος των παρυφών της πόλης;

Η μέθοδος που περιγράφηκε παραπάνω εξαρτάται κυρίως από την ποιότητα των πεδίων εκπαίδευσης και τον αυτόματο ταξινομητή που χρησιμοποιείται. Ενδεχομένως να διαπιστώσετε πολλά σφάλματα στο σημείο στο οποίο η κατηγορία «Αστική περιοχή» εκτείνεται σε υπερβολικά μεγάλο βαθμό στην ύπαιθρο και ταξινομείται εσφαλμένα ως «Γυμνό έδαφος».

## **β) Ανίχνευση μεταβολών μέσω ερμηνείας εικόνων και GIS**

Η παρακάτω άσκηση θα εκτελεστεί μέσω χειροκίνητης ερμηνείας των εικόνων. Παρατηρήστε τις διαφορές μεταξύ των αστικών και αγροτικών περιοχών (περιοχή με βλάστηση και γυμνό έδαφος). Θα διαπιστώσετε ότι οι αστικές περιοχές έχουν πολύ περισσότερες «κηλίδες», δηλ. είναι λιγότερο ομοιογενείς επιφάνειες. Πράγματι, οι τιμές pixel διαφέρουν αρκετά από pixel σε pixel. Αυτό οφείλεται στο ότι υπάρχει ένα πυκνό μείγμα σπιτιών, μικρών κήπων και δρόμων. Το ανθρώπινο μάτι μπορεί να διαχωρίσει αυτά τα στοιχεία σε μεγαλύτερο βαθμό από τον υπολογιστή!

Ένας καλός τρόπος για να μάθετε πώς να διαχωρίζετε τις διάφορες κατηγορίες κάλυψης γης είναι να συγκρίνετε τις λεπτομέρειες της εικόνας σας με την εικόνα «Κόρδοβα, Αργεντινή» που παρέχεται από το Google Earth. Καθώς οι εικόνες μας έχουν γεωκωδικοποίηση, θα μπορέσετε να εντοπίσετε την αντίστοιχη θέση (γεωγραφικό πλάτος, μήκος) με υψηλή ακρίβεια.

Στη συνέχεια, μπορείτε να χαρτογραφήσετε τις αστικές περιοχές στα δεδομένα του 1992 και του 2009 χρησιμοποιώντας το εργαλείο GIS. Μπορείτε να χρησιμοποιήσετε ως οδηγό τη διαδικασία για τα δεδομένα του 1972. Το αρχείο ονομάζεται city\_boundary\_1972.shp.

Ανοίξτε τις ζώνες 453 1992\_cordoba και εκτελέστε επέκταση της αντίθεσης, ώστε οι αστικές περιοχές να αποκτήσουν ικανοποιητική αντίθεση.

Ανοίξτε το City\_boundary\_1972.shp

Για τη μέθοδο μετασχηματισμού (εάν απαιτείται: UTM - WGS84, ζώνη 20, ημισφαίριο S. )

(Για το LEOWorks 3) Ανοίξτε το εργαλείο GIS και το City\_boundary\_1972.shp Για τη μέθοδο μετασχηματισμού, χρησιμοποιήστε το «Arbitrary» (Τυχαία) και «Map Based» (Βάσει χάρτη).

Εξετάστε τα όρια της πόλης από το 1972 που εμφανίζονται στην εικόνα 1992\_Cordoba.

Στη συνέχεια, δημιουργήστε ένα νέο θέμα και ονομάστε το «urban\_1992». Ψηφιοποιήστε τα αστικά όρια στην εμφανιζόμενη εικόνα ψευδών χρωμάτων 1992\_Cordoba. Θα δείτε ότι έχουν γίνει πολλές αλλαγές από το 1972 έως το 1992. Αποθηκεύστε το αρχείο ορίων urban\_1992.

Εκτελέστε την ίδια διαδικασία για την εικόνα ζωνών 453 2009\_cordoba. Εμφανίστε και χρησιμοποιήστε τη διαδραστική επέκταση για να βελτιώσετε την εικόνα, εάν απαιτείται.

Ανοίξτε το αρχείο ορίων «urban\_1992» και παρατηρήστε τα όρια της πόλης του 1992 που είναι πλέον ορατά στην εικόνα του 2009. Ανοίξτε ένα νέο θέμα, ονομάστε το αρχείο «urban\_2009» και ψηφιοποιήστε τα αστικά όρια του 2009.

Για μια σωστή επισκόπηση της αστικής ανάπτυξης της Κόρδοβας, εκτελέστε την παρακάτω διαδικασία:

Ανοίξτε την εικόνα 1972\_cordoba χρησιμοποιώντας τις ζώνες 4, 3 και 2 για να δημιουργήσετε την εικόνα RGB (κόκκινο πράσινο μπλε) και βελτιώστε σημαντικά την αντίθεση. Στην εικόνα αυτή, ανοίξτε και τα τρία στρώματα GIS (urban\_1972, urban 1992 και urban 2009). Αντιστοιχίστε σε κάθε όριο με το εργαλείο GIS ένα διαφορετικό χρώμα χωρίς να γεμίσετε τα πολύγωνα (Edit (Επεξεργασία), Properties (Ιδιότητες), Layer Editor (Πρόγραμμα επεξεργασίας στρωμάτων)).

Ανατρέξτε στη διαδικασία που χρησιμοποιείται για την εκτίμηση της επιφάνειας των πολυγώνων στο πρόγραμμα εκμάθησης του LEOWorks.

(Για το LEOWorks 3) Μπορείτε να χρησιμοποιήσετε την επιλογή GIS>Tool>Information (GIS>Εργαλεία>Πληροφορίες) για να υπολογίσετε με ακρίβεια την επιφάνεια κάθε πολυγώνου. Λάβετε υπόψη ότι πρέπει να πολλαπλασιάσετε τον αριθμό των pixel σε μια επιφάνεια 60m x 60m.

**3.** Αναλύστε τις δύο διαφορετικές μεθόδους που μάθατε και τα αποτελέσματα που επιτεύχθηκαν. Ποια είναι η πιο αξιόπιστη μέθοδος; Λάβετε υπόψη ότι η διαδικασία που μόλις εκτελέσατε με το εργαλείο GIS είναι μια πολύ συνηθισμένη διαδικασία που χρησιμοποιείται από επαγγελματίες!

**4.** Δημιουργήστε μια αναφορά με τα αποτελέσματά σας και παρουσιάστε την στους αρμόδιους για θέματα πολιτικής και αστικής ανάπτυξης.

Μια παρόμοια άσκηση μπορεί να εκτελεστεί για μια οποιαδήποτε πόλη ή αγροτική περιοχή του κόσμου Για δωρεάν παγκόσμια δεδομένα από τον Landsat και άλλους αισθητήρες, συνδεθείτε στο [USGS Global Visualization Viewer.](http://glovis.usgs.gov/)